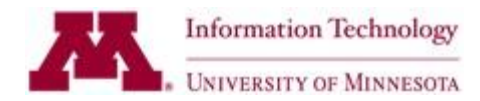

# **Acrobat Software Installation**

This document describes how to install **Acrobat XI Pro** for Windows or Macintosh.

This information is for Acrobat users with licenses from the University of Minnesota Technology Products Software License Program. This guide describes how to install Acrobat, but is not intended as a source of information on who qualifies to use this software. If you are uncertain of your software license status for Acrobat at the University of Minnesota, contact [software@umn.edu](mailto:software@umn.edu) for more information.

### **DOWNLOAD ACROBAT**

#### **Download link and license**

To install Acrobat Pro you will need the following:

- Link to download Acrobat XI Pro installation files for Windows or Mac
- Serial number for Acrobat XI Pro

If you obtained this software through University of Minnesota Technology Products [\(http://it2.umn.edu/services/all/computer-device-support/purchasing/software/index.htm\)](http://it2.umn.edu/services/all/computer-device-support/purchasing/software/index.htm) and you did not receive this information, or if it does not work, contact [software@umn.edu](mailto:software@umn.edu).

#### **REQUIREMENTS FOR ACROBAT**

Before you install Acrobat, check requirements for installation.

**System Requirements for Acrobat:** <http://www.adobe.com/products/acrobatpro/tech-specs.html> **Administrative access**: Acrobat installation requires administrative level access to your computer.

#### **INSTALL ACROBAT PRO FOR WINDOWS**

These directions assume that you have already downloaded Acrobat installation files.

1. Start the Acrobat Pro 11 Win.exe file that you downloaded to begin extracting installation files.

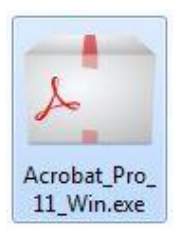

2. You may be asked to confirm a folder location for file extraction. Change if needed. Click next.

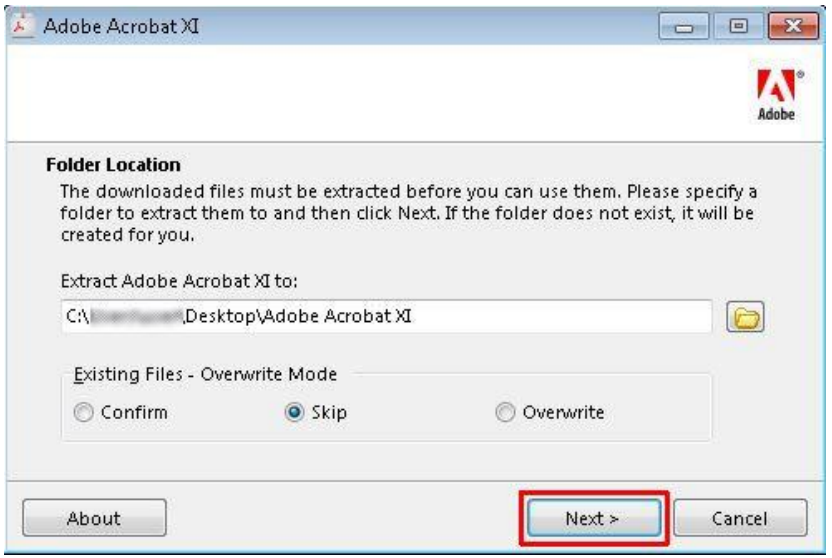

3. If installation does not start immediately after extraction, find the folder "Adobe Acrobat XI" and locate setup.exe. Right click on setup.exe and select "Run as administrator" to begin installation.

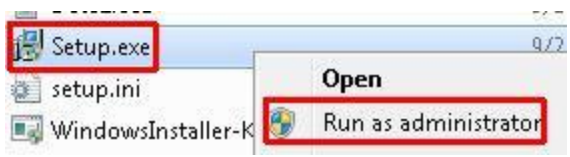

4. Select a language.

5. Setup begins. Enter a name and serial number when requested. This serial number was included in the email you received when you purchased Acrobat.

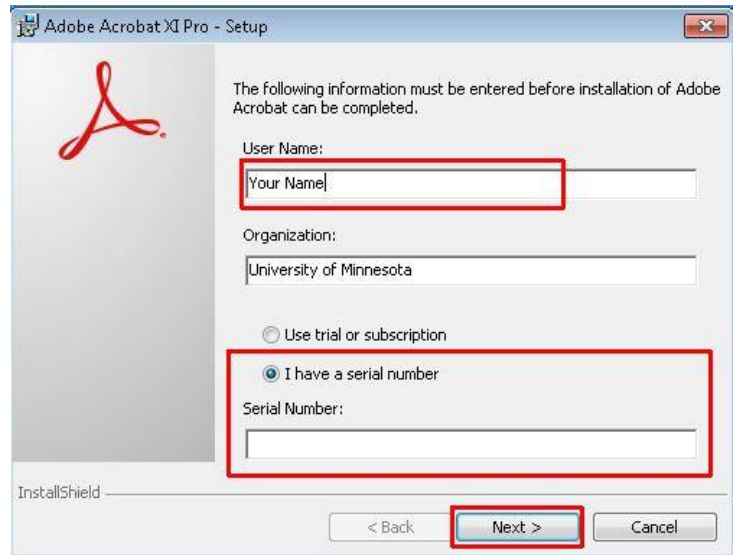

- 6. For Setup Type, select Typical, unless you know you need a different installation.
- 7. Accept the default destination folder, or change it if needed.
- 8. Click Install to start installation.

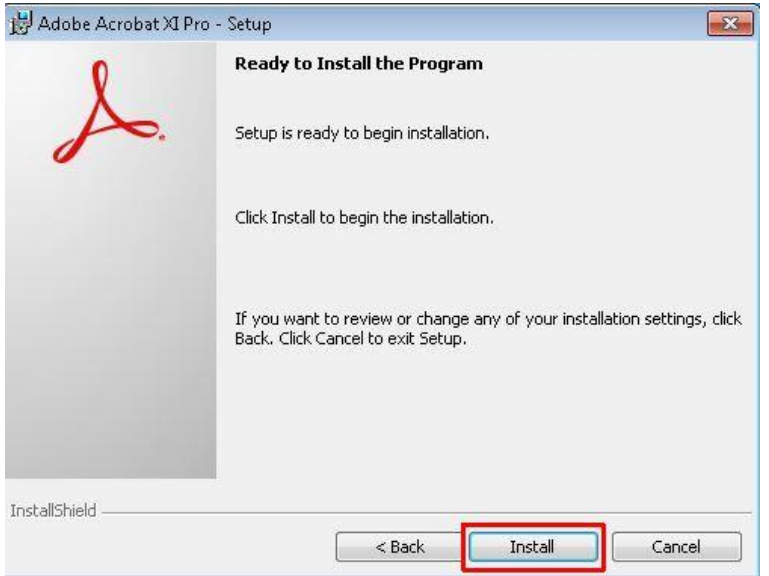

9. Setup Completed indicates successful installation.

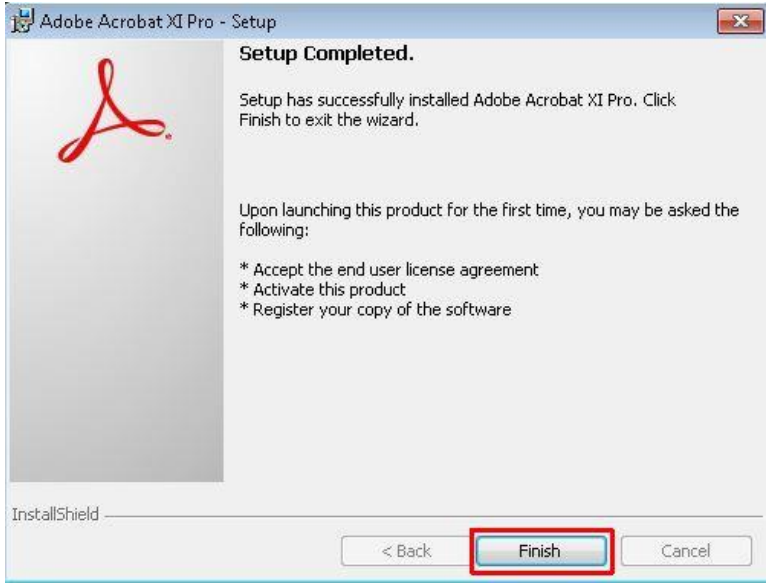

## **INSTALL ACROBAT (MAC)**

These directions assume that you have already downloaded Acrobat installation files.

1. Locate the Acrobat\_Pro\_11\_Mac.dmg file that you downloaded, and doubleclick to open it.

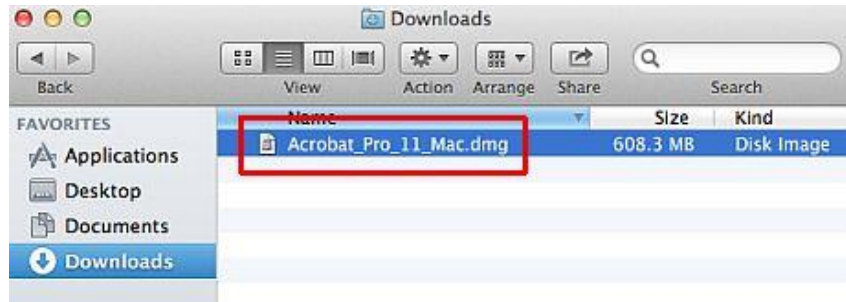

2. If the Acrobat installer did not begin automatically in the previous step, doubleclick on Adobe Acrobat XI, to find and launch Adobe Acrobat XI Pro Installer.

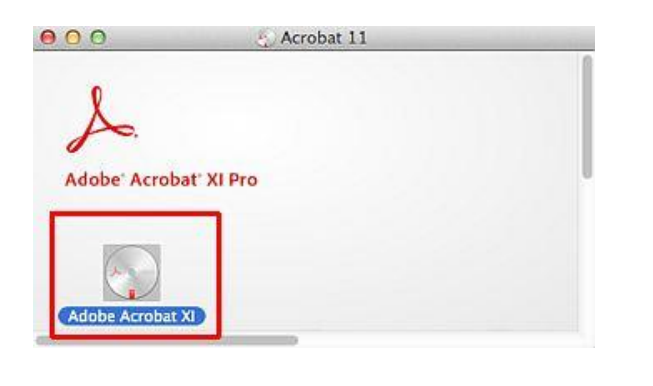

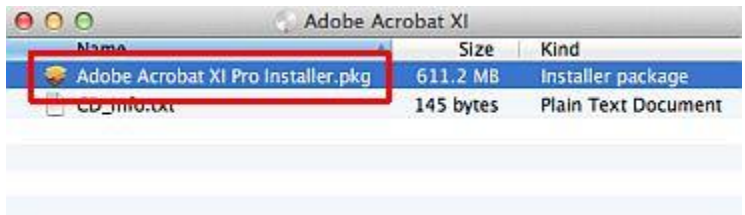

3. Adobe Acrobat installer starts. Click Continue.

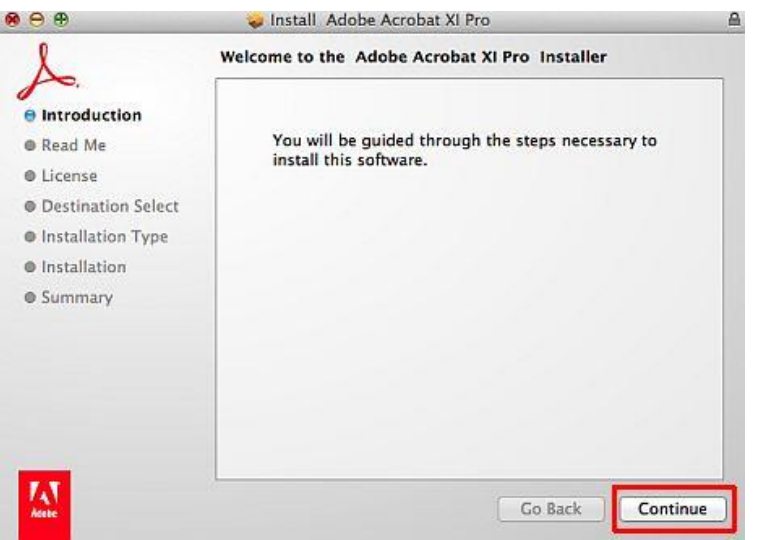

4. Enter a serial number when requested. This serial number was included in the email you received when you purchased Acrobat.

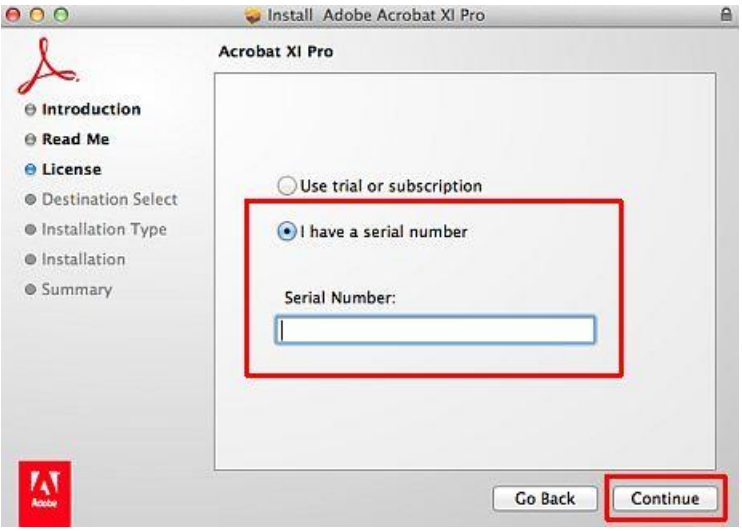

5. For Installation Type, select Standard, unless you know you need a different installation.

6. Administrative level access to your computer is required for installation. Log in with an administrator account to continue with installation.

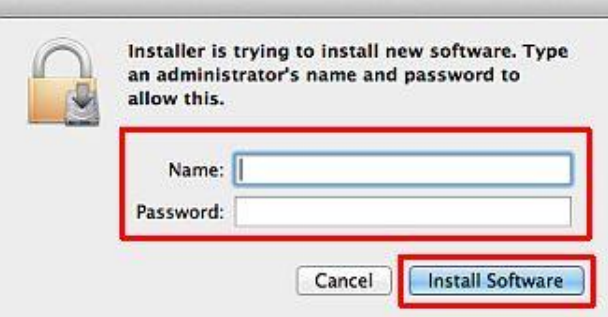

7. The message "Installation was successful" indicates that installation completed successfully.

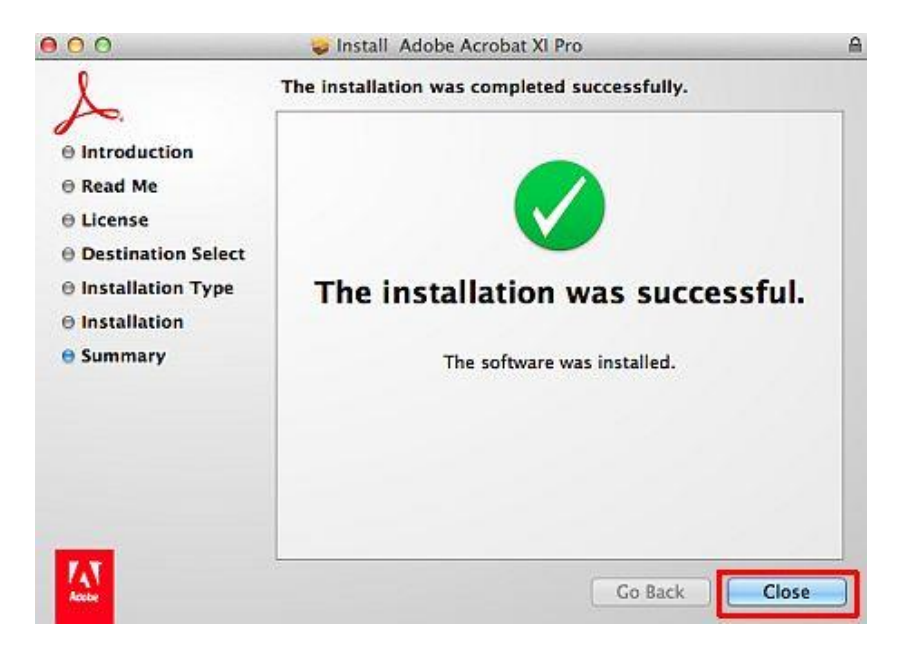

# **REGISTER ACROBAT**

1. Launch Acrobat Pro. The first time, a license agreement will appear. Accept the license terms.

2. You are asked to register your product. Registration is optional. Select **Register Now** to register, or **Skip** and (optionally) **Never show this again** if you do not wish to register.

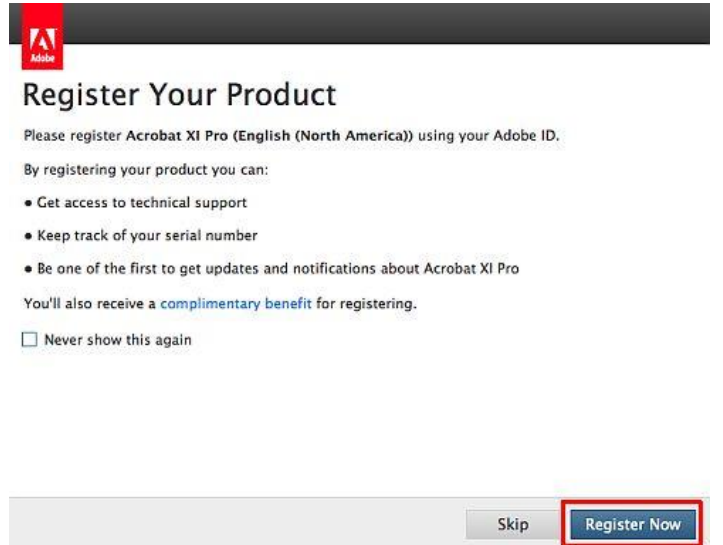

3. To register, you will need to sign in with an Adobe ID, or create one if you do not already have one.

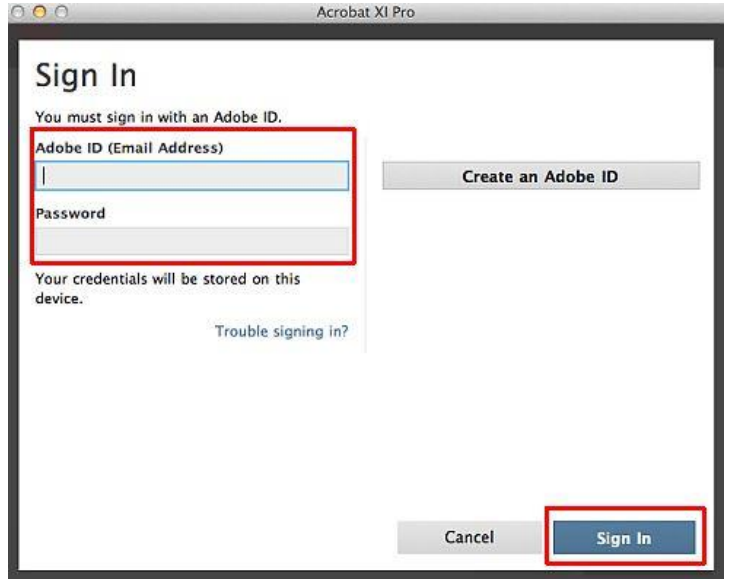

4. To register at a later date, see the menu within Adobe Acrobat, and select Help -> Product Registration.